# LC200 CaptureVision Station

## **User Manual - English**

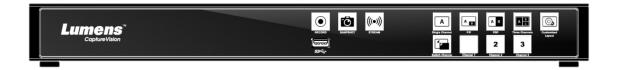

### [Important]

To download the latest version of Quick Start Guide, multilingual user manual, software, or driver, etc., please visit Lumens

https://www.MyLumens.com/support

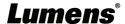

## **Table of Contents**

| Copyright                | Information                                                            | 2       |
|--------------------------|------------------------------------------------------------------------|---------|
| Chapter 1                | Safety Instructions                                                    | 3       |
| Chapter 2                | Package Contents                                                       | 4       |
| Chapter 3                | Product Overview                                                       | 5       |
| 3.1<br>3.2<br>3.3        | Front panelRear panelRS-232/RS-485 I/O pin description                 | 5       |
| Chapter 4                | Instruction for installation                                           | 7       |
| 4.1                      | Product connection diagram                                             | 7       |
| Chapter 5                | Function Description                                                   | 8       |
| 5.1<br>5.2<br>5.3<br>5.4 | Real-time operation menu  Parameter setting  Director  File management | 9<br>26 |
| Chapter 6                | Troubleshooting                                                        | 34      |
| Addendum                 | າ 1                                                                    | 36      |
| Supplier's D             | eclaration of Conformity 47 CFR § 2.1077 Compliance Information        | n 37    |

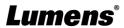

## **Copyright Information**

Copyrights © Lumens Digital Optics Inc. All rights reserved.

Lumens is a trademark that is currently being registered by Lumens Digital Optics Inc.

Copying, reproducing or transmitting this file is not allowed if a license is not provided by Lumens Digital Optics Inc. unless copying this file is for the purpose of backup after purchasing this product.

In order to keep improving the product, the information in this file is subject to change without prior notice.

To fully explain or describe how this product should be used, this manual may refer to names of other products or companies without any intention of infringement.

Disclaimer of warranties: Lumens Digital Optics Inc. is neither responsible for any possible technological, editorial errors or omissions, nor responsible for any incidental or related damages arising from providing this file, using, or operating this product.

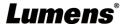

## **Chapter 1 Safety Instructions**

Always follow these safety instructions when using the product:

#### 1 Operation

- 1.1 Please use the product in the recommended operating environment, away from water or source of heat.
- 1.2 Do not place product in tilted position or unstable trolley, stand or table.
- 1.3 Please clean the dust on the power plug prior to usage. Do not insert the product's power plug into a multiplug to prevent sparks or a fire.
- 1.4 Do not block the slots and openings in the case of this product. They provide ventilation and prevent the product from overheating.
- 1.5 Do not open or remove covers, otherwise it may expose you to dangerous voltages and other hazards. Refer all servicing to licensed service personnel.
- 1.6 Unplug the product from the wall outlet and refer servicing to licensed service personnel when the following situations happen:
- If the power cords are damaged or frayed.
- If liquid is spilled into the product or the product has been exposed to rain or water.

#### 2 Storage

- 2.1 Do not place the product where the cord can be stepped on as this may result in fraying or damage to the lead or the plug.
- 2.2 Unplug the product during thunderstorms or if it is not going to be used for an extended period.
- 2.3 Do not place the product or accessories on top of vibrating equipment or heated objects.

#### 3 Cleaning

3.1 Disconnect all the cables prior to cleaning and wipe the surface with a dry cloth. Do not use alcohol or volatile solvents for cleaning.

#### 4 Batteries (for products or accessories with batteries)

- 4.1 When replacing batteries, please only use similar or the same type of batteries
- 4.2 When disposing of batteries or products, please adhere to the relevant instructions in your country or region for disposing of batteries or products

#### **■** FCC Warning

This equipment has been tested and found to comply with the limits for a Class A digital device, pursuant to part 15 of the FCC Rules. These limits are designed to provide reasonable protection against harmful interference when the equipment is operated in a commercial environment.

Notice:

The changes or modifications not expressly approved by the party responsible for compliance could void the user's authority to operate the equipment.

#### ■ IC Warning

This digital apparatus does not exceed the Class A limits for radio noise emissions from digital apparatus as set out in the interference-causing equipment standard entitled "Digital Apparatus," ICES-003 of Industry Canada. Cet appareil numerique respecte les limites de bruits radioelectriques applicables aux appareils numeriques de Classe A prescrites dans la norme sur le material brouilleur: "Appareils Numeriques," NMB-003 edictee par l'Industrie.

#### ■ EN55032 CE Warning

Operation of this equipment in a residential environment could cause radio interference.

#### ■ KC Warning

This equipment is Industrial (Class A) electromagnetic wave suitability equipment and seller or user should take notice of it, and this equipment is to be used in the places except for home.

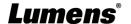

## **Chapter 2 Package Contents**

LC200

Power Adapter

**Power Cord** 

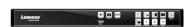

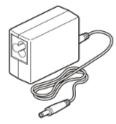

Appearance may vary depending on country/region

Quick Installation Guide

RS-232/RS-485 Connector (x2)

Mounting Metal Plate (x2)

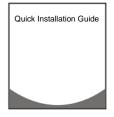

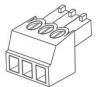

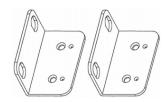

M3x6 Flat Head Screw(x4)

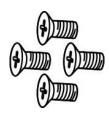

## **Chapter 3 Product Overview**

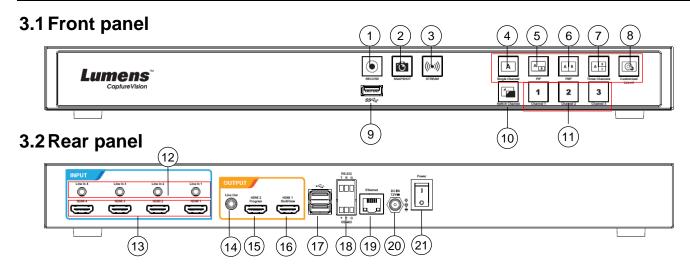

| No | Name               | Function Descriptions                                                                      |
|----|--------------------|--------------------------------------------------------------------------------------------|
| 1  | RECORD             | Start/Stop recording                                                                       |
| 2  | SNAPSHOT           | Capture a single photo                                                                     |
| 3  | STREAM             | On/Off image streaming                                                                     |
| 4  | Single Channel     | Display a single channel screen                                                            |
| 5  | PIP                | Switch to PIP display                                                                      |
| 6  | PBP                | Switch to PBP display                                                                      |
| 7  | Three<br>Channel   | Switch to three-channel display                                                            |
| 8  | Customize          | Customize layout display                                                                   |
| 9  | USB 3.0 Port       | USB hard disk interface for storage                                                        |
| 10 | Switch Channel     | Switches between signal sources                                                            |
| 11 | Channel 1 ~ 3      | Quickly switch to CH1/CH2/CH3 signal sources                                               |
| 12 | Line In (4 CH)     | Line In / Mic In audio input                                                               |
| 13 | HDMI In (4 CH)     | HDMI signal source input                                                                   |
| 14 | Line Out           | Allows line audio out to amplifier transfer                                                |
| 15 | HDMI 2 Program     | Main screen output, display the recording or streaming screen and layout                   |
| 16 | HDMI 1 MultiView   | Operation interface output; display the device parameter setting menu and image management |
| 17 | USB 2.0 Port       | Connect USB keyboard/mouse device operation menu                                           |
| 18 | RS-232/RS-485 Port | Control the device through RS-232/RS-485                                                   |
| 19 | Ethernet           | Connecting to LAN                                                                          |
| 20 | DC IN 12 V         | DC 12 V power connector                                                                    |
| 21 | Power              | On/Off the device power                                                                    |

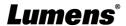

## 3.3 RS-232/RS-485 I/O pin description

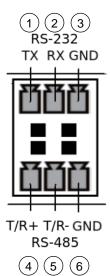

#### ■ RS-232

| Pin NO. | Function |
|---------|----------|
| 1       | TX+      |
| 2       | RX-      |
| 3       | GND      |

#### ■ RS-485

| Pin NO. | Function |
|---------|----------|
| 4       | T/R+     |
| 5       | T/R-     |
| 6       | GND      |

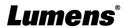

## **Chapter 4 Instruction for installation**

#### 4.1 Product connection diagram

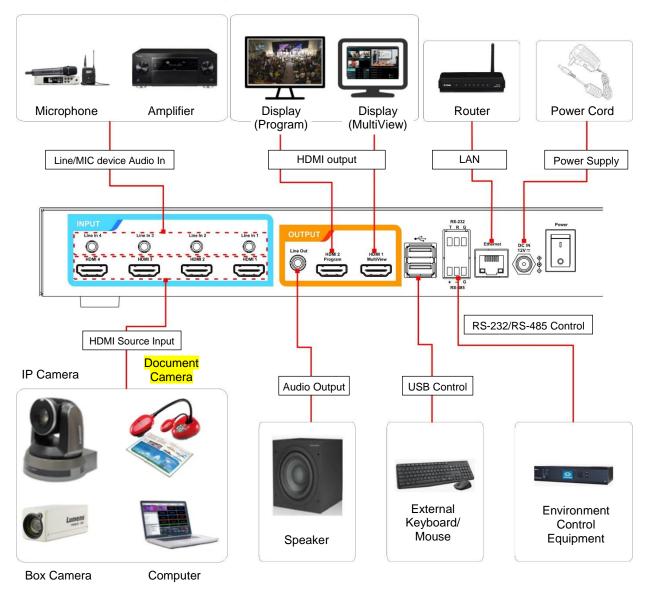

## **Chapter 5 Function Description**

#### 5.1 Real-time operation menu

Connect the HDMI1 MultiView output to the display panel to show the real-time operation menu

Connect the keyboard/mouse through the USB port and use the keyboard/mouse to select the menu settings

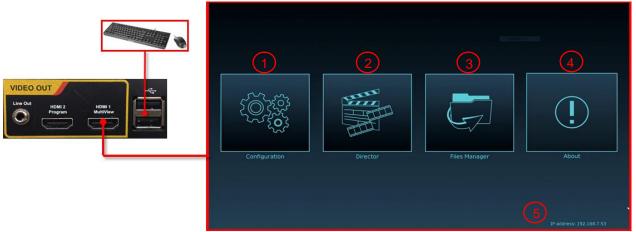

| No | lcon         | Name                  | Function Descriptions                                                                                                    |
|----|--------------|-----------------------|----------------------------------------------------------------------------------------------------|
| 1  |              | Parameter setting     | Perform the system network setting, recording/streaming compress setting                                                                 |
| 2  |              | Casting<br>Management | Input signal source selection, audio management, recording/streaming control, output version selection, and network video camera control |
| 3  | G            | File<br>management    | Conduct the video file content management, including the following functions: Upload, download, delete, replay video files               |
| 4  | ( <u>!</u> ) | About                 | Display the current firmware version and relevant production information of LC200                                                        |
| 5  | NA           | Device IP             | When connecting to the router, the current assigned device IP address will be displayed                                                  |

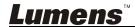

#### 5.2 Parameter setting

This Section provides descriptions of the web-based interface to control the display items. HDMI MultiView only provides items of [System Settings] and [Video Settings].

#### 5.2.1 System Settings

#### 5.2.1.1 System Settings

You may set up the device's basic information, initial date and time, and others here.

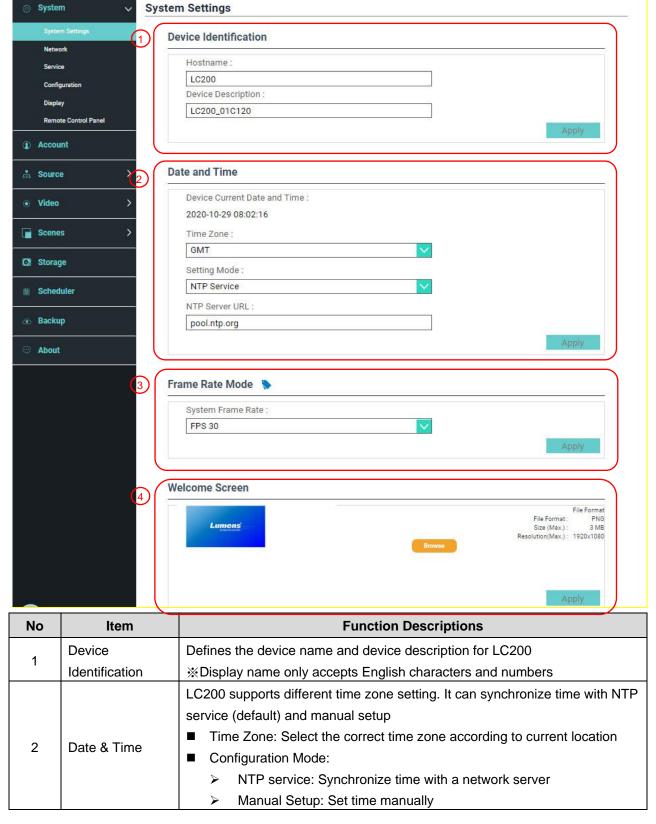

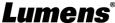

| 3 | Frame Rate<br>Mode | You can configure the output frame rate at 30/60 fps  If the frame rate setting of LC200 is 60 fps  Up to 2 network image inputs are supported  Recording can only be Movie Mode  Streaming video compression format is the same as recording                                                                                                  |
|---|--------------------|----------------------------------------------------------------------------------------------------|
| 4 | Welcome Image      | You can customize a welcome image for LC200  1 Click [Browse] and select a file to upload. Once done, a thumbnail will be generated  ※File format:  File format: PNG  File Size (Max.): 3 MB  Resolution Size (Max.): 1920 x 1080  2 Click [Apply] to save this change. If you need to select another file, click [Cancel] and reselect a file |

[Remark] You can select different system frame rates in the frame rate mode that affects the supported recording mode and network streaming number. Please refer to the following restrictions on use.

|                         | Supported<br>Recording<br>Mode   | ecording Video                           | Network Streaming (IP)                       |                              | <b>20</b> 140 0                                                    |                                         |
|-------------------------|----------------------------------|------------------------------------------|----------------------------------------------|------------------------------|--------------------------------------------------------------------|-----------------------------------------|
| System<br>Frame<br>Rate |                                  |                                          | Maximum<br>number of<br>streams<br>supported | Maximum frame rate supported | MultiView<br>signal source<br>selection limits                     | PGM Maximum<br>Split-screen<br>Quantity |
| FPS30                   | Mixed Video /<br>Original Source | Full HD 30 FPS<br>HD 30 FPS<br>SD 30 FPS | 3 streams                                    | Full HD 30 FPS               | IP + HDMI = 4 channels IP ≤ 3 (only CH1~3 available for selection) | 4 channels                              |
| FPS60                   | Mixed Video                      | Full HD 60 FPS                           | 2 streams                                    | Full HD 60 FPS               | IP + HDMI = 4 channels IP ≤ 2 (only CH1~2 available for selection) | 2 channels                              |

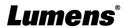

#### 5.2.1.2 Network

The factory reset of LC200 is DHCP. The IP address is assigned by the connecting LAN router. If you want to use a static IP address, please configure the connection here.

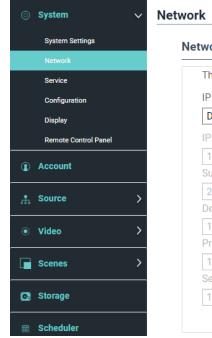

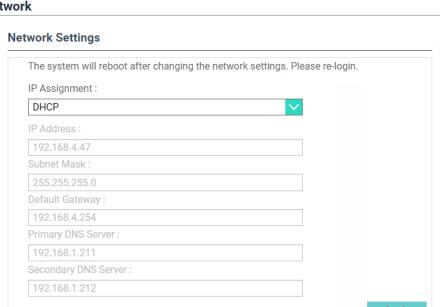

| No | Item             | Function Descriptions                                                             |  |  |
|----|------------------|-----------------------------------------------------------------------------------|--|--|
|    |                  | ■ DHCP: Dynamic IP address as default                                             |  |  |
|    |                  | Static IP: Configure static IP address according to the network and               |  |  |
|    |                  | manually enter network information                                                |  |  |
| 1  | Ethernet Setting | Select and fill in required network setting information and click [Apply] to save |  |  |
|    |                  | the settings                                                                      |  |  |
|    |                  | <b>※The system will restart after changing network setting. Please</b>            |  |  |
|    |                  | connect and log in again                                                          |  |  |

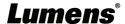

#### 5.2.1.3 Services

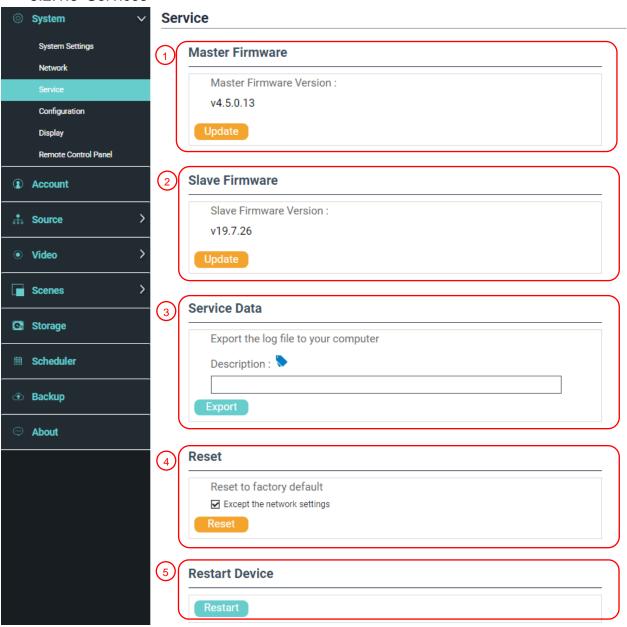

|    |                 | ,                                                                        |  |  |
|----|-----------------|--------------------------------------------------------------------------|--|--|
| No | Item            | Function Descriptions                                                    |  |  |
| 4  | Main Finn       | Main firmware information and update                                     |  |  |
| ı  | Main Firmware   | Click [Update] and select the main firmware file to update               |  |  |
| 0  | Secondary       | Secondary firmware information and update                                |  |  |
| 2  | Firmware        | Click [Update] and select the secondary firmware file to update          |  |  |
|    | Service History | Saves system log files to user's computer                                |  |  |
|    |                 | 1 Enter file name                                                        |  |  |
| 3  |                 | 2 Click [Export] to export system log files                              |  |  |
|    |                 |                                                                          |  |  |
|    |                 | {}()'&@~^\$%" ,`:?<>*\#; symbols, and space are forbidden                |  |  |
| 4  | Deact           | Restores LC200 to factory reset                                          |  |  |
| 4  | Reset           | *Check [Keep Network Settings] and the network settings will be remained |  |  |
| -  | Restart the     | Doctors that I COO                                                       |  |  |
| 5  | device          | Restart the LC200                                                        |  |  |

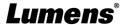

#### 5.2.1.4 Setting File

You can export the configuration files of the device to a computer, and import the configuration files to another device to apply the same configuration.

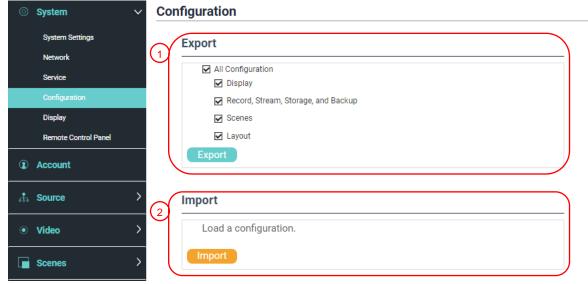

| No | Item Function Descriptions |                                                                       |  |  |
|----|----------------------------|-----------------------------------------------------------------------|--|--|
| 1  | Export                     | Export the current configuration of LC200 as a configuration file     |  |  |
| 2  | Import                     | Import the exported configuration files from a LC200 to another LC200 |  |  |

#### 5.2.1.5 Display Settings

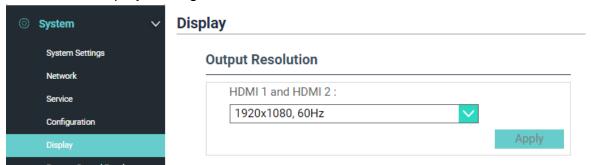

| No | Item                 | Function Descriptions                    |
|----|----------------------|------------------------------------------|
| 1  | Output<br>Resolution | Select a HDMI output resolution on LC200 |

#### 5.2.1.6 Remote control panel

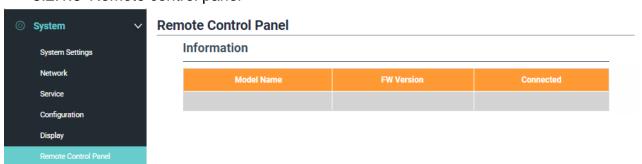

| No | Item           | Function Descriptions                                                 |
|----|----------------|-----------------------------------------------------------------------|
| 1  | Remote control | Display the connection information of LC-RC01 extension control panel |
| 1  | panel          | (optional). When there is no connection, a blank screen appears       |

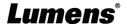

#### 5.2.2 Account

You can manage accounts for 3 kinds of user mode here: modify the user name and password to [System Management], [Director], and [Content Management].

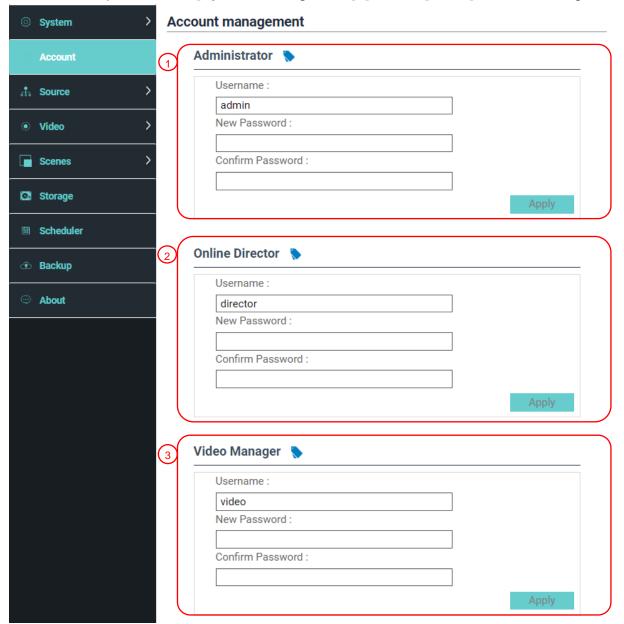

| No | Item                  | Username/Password   | Function Descriptions                                                                   |
|----|-----------------------|---------------------|-----------------------------------------------------------------------------------------|
| 1  | System<br>Management  | admin / admin       | Sets up the permission of main system management                                        |
| 2  | Director              | director / director | Manages playback and changes simple basic image settings and the permission of Director |
| 3  | Content<br>Management | video / video       | Views the permission of file storage and playback                                       |

#### Note:

The length of user name must be between 4 ~ 16 characters.  $\{()'\&@~^\$\%"|, :?<>*\lor\#; \text{ symbols, and space are forbidden}$ 

The length of password must be between 8 ~ 16 characters. {}()'~^"|,`:?<>\* $\lor$ ; symbols, and space are forbidden

Duplicate username is forbidden

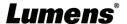

#### 5.2.3 Video Source

#### 5.2.3.1 Network Device Management

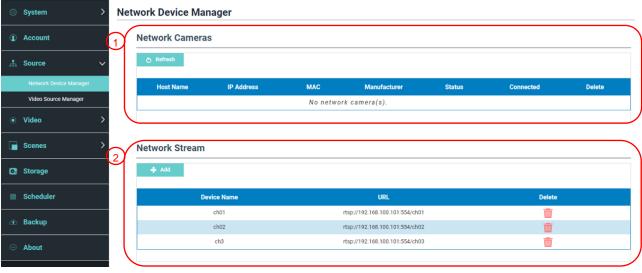

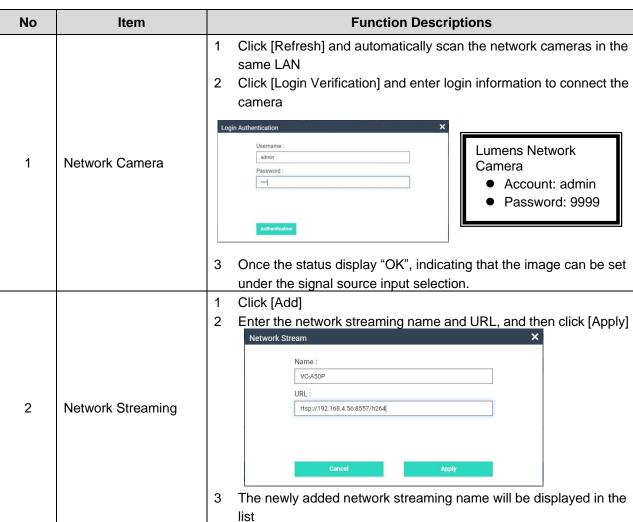

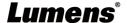

#### 5.2.3.2 Video communication source management

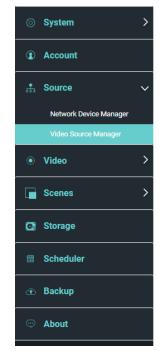

#### Video Source Manager

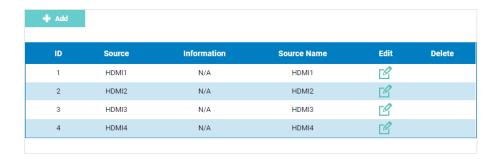

| No | Item          | Function Descriptions                                                    |
|----|---------------|--------------------------------------------------------------------------|
|    | Video         |                                                                          |
| 1  | communication | Display the video communication source information for users to edit the |
| '  | source        | source name and order                                                    |
|    | management    |                                                                          |

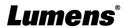

#### 5.2.4 Video Settings

#### 5.2.4.1 Record Settings

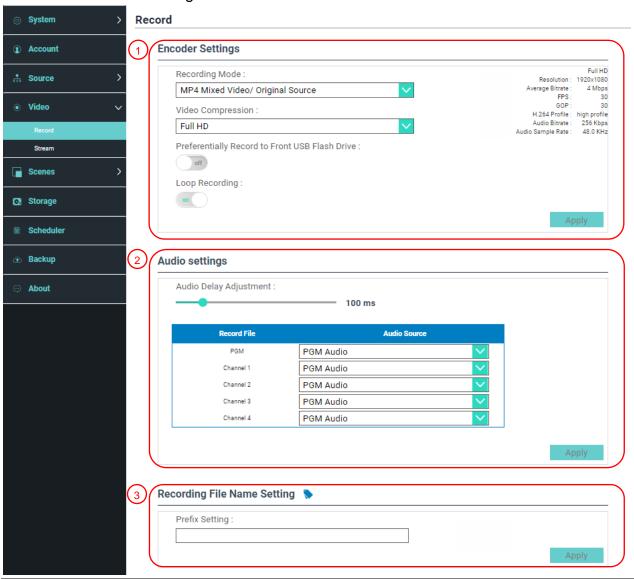

| No | Item             | Function Descriptions                                                                                                    |
|----|------------------|----------------------------------------------------------------------------------------------------|
| 1  | Encoder Settings | <ul> <li>Recording Mode: You can select MP4 Mixed Video Mode and MP4 Mixed Video/ Original Source Mode</li> <li>Mixed Video Mode: Only record the single PGM 4-channel mixed video.</li> <li>Original Source Mode: Can record the single PGM 4-channel mixed video and 4 signal original source</li> <li>Encode Profile: 6 default encoding formats are available to be selected by resolutions and average bitrate (Please refer to the instructions of Encode Profile). You can also set user-defined image quality.</li> <li>Preferentially record to front USB hard drive: Videos or pictures will be preferentially recorded to the USB flash drive which has already been connected to the front USB port.</li> <li>Cycling Record: Enabling the cycle record function can prevent recording error when storage device is full</li> </ul> |
| 2  | Audio Settings   | ■ Audio Delay Adjustment: 0 ~ 600 ms                                                                                                    |

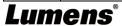

|   |                         | ■ Audio source: Set the audio source for Channel recording files |
|---|-------------------------|------------------------------------------------------------------|
|   |                         | *The selection of <b>non</b> PGM Audio may increase CPU loading. |
|   |                         | Users may check out CPU information on the Director page of      |
|   |                         | real-time operation menu under MultiView                         |
| 3 | Video File Name Setting | Customizes the prefix name of video file                         |

#### ■ Instruction on Encode Profile

| Name              | Video Resolution/ABR                                                                | Description                                            |
|-------------------|-------------------------------------------------------------------------------------|--------------------------------------------------------|
| Full HD           | 1080p / 4 Mbps                                                                      | Dynamic scene; Large film site; Local drive recording  |
| Internet Full HD  | 1080p / 3 Mbps                                                                      | General scene, Medium film site, Local drive recording |
| HD                | 720p / 2 Mbps                                                                       | Static scene, Small film site, Local drive recording   |
| Internet HD       | 720p / 1.5 Mbps                                                                     | LAN director                                           |
| SD                | 480p / 800 kbps                                                                     | Static scene, LAN director                             |
| Mobile network SD | 480p / 500 kbps                                                                     | Director via mobile device                             |
| User-Defined      | Click [] to open Custom (as shown in the following figure). Once done, click "Save" |                                                        |

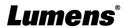

#### 5.2.4.2 Streaming Settings

You may change the streaming settings here. Related settings must follow the streaming protocol and the settings recommended by server system support.

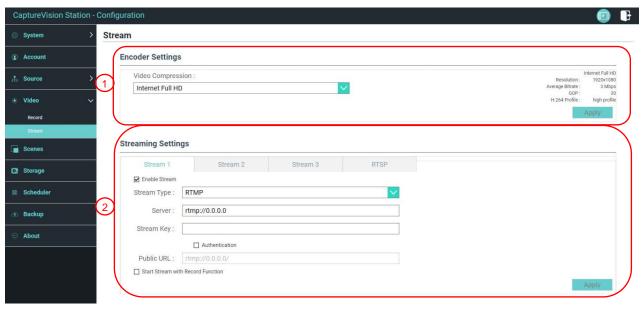

| No | Item               | Function Descriptions                                                                                                    |
|----|--------------------|----------------------------------------------------------------------------------------------------|
| 1  | Encoder Settings   | Encode Profile: 6 default encoding formats are available to be selected by resolutions and average bitrate (Please refer to <u>5.2.4.1 for the instructions of Encode Profile in Record Settings</u> ). You can also set user-defined image quality. |
| 2  | Streaming Settings | ■ Streaming 1 / Streaming 2 / Streaming 3: You can customize 3 podcast addresses of network streaming Supported streaming type: RTMP / RTMPS / RTP / Youtube / Youtube_Gaming / Facebook Live / Twitch / Smashcast    Stream 1                       |

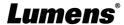

#### 5.2.5 Scene

#### 5.2.5.1 Scene

LC200 provides 5 overlay styles, 5 background images, and 5 scenes. You can also add your own styles.

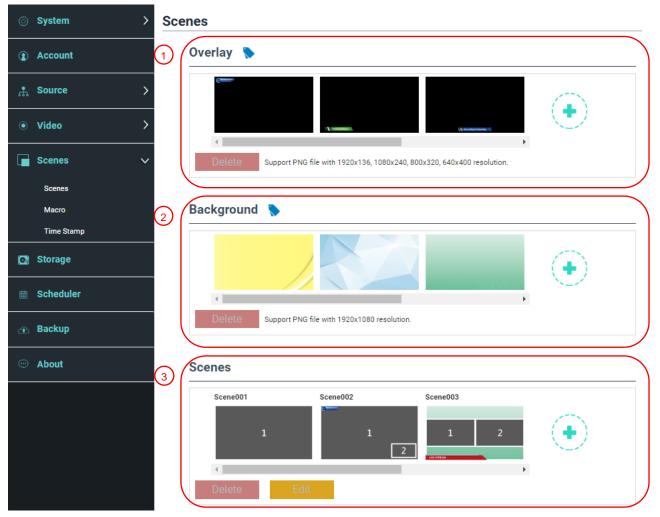

| No | Item             | Function Descriptions                                                                                                    |
|----|------------------|----------------------------------------------------------------------------------------------------|
|    |                  | Select and delete overlay style. You can upload files to apply.                                                                            |
|    |                  | Click [ • ] and select a desired file from the window. Check the                                                                           |
|    |                  | preview image and file name, and click [Apply] to start uploading and applying this overlay style. Click [Delete] to cancel the upload.    |
|    |                  |                                                                                                    |
| 1  | Overlay          | PNG format                                                                                                    |
|    |                  | > Supported size: (a) 1920 x 136                                                                                                    |
|    |                  | (b) 1080 x 240                                                                                                    |
|    |                  | (c) 800 x 320                                                                                                    |
|    |                  | (d) 640 x 400                                                                                                    |
|    |                  | Select and delete background image. You can upload files to apply.                                                                         |
|    | Background Image | Click [ • ] and select a desired file from the window. Check the                                                                           |
| 2  |                  | preview image and file name, and click [Apply] to start uploading and applying this background image. Click [Delete] to cancel the upload. |
|    |                  | %File format:                                                                                                    |
|    |                  | PNG format                                                                                                    |
|    |                  | Supported size: 1920 x 1080                                                                                                    |

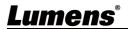

|   |       | Scene is the integration of "Overlay," "Background Image," and      |
|---|-------|---------------------------------------------------------------------|
|   |       | "Recording Layout," which provides the scene made of different      |
|   |       | background images, layout, and overlay style. You can customize the |
| 3 | Scene | layout content in 30 scenes.                                        |
|   |       | Click [ • ] to open scene settings. Enter the scene name and        |
|   |       | select the required overlay, layout, and background image. Once     |
|   |       | done, click "Apply".                                                |

#### 5.2.5.2 Macro

When used together with LC-RC01 extension control panel (optional), Macro can set scenes and camera preset position.

Macro [1  $\sim$  3] settings correspond to [1  $\sim$  3] keys on the extension control panel

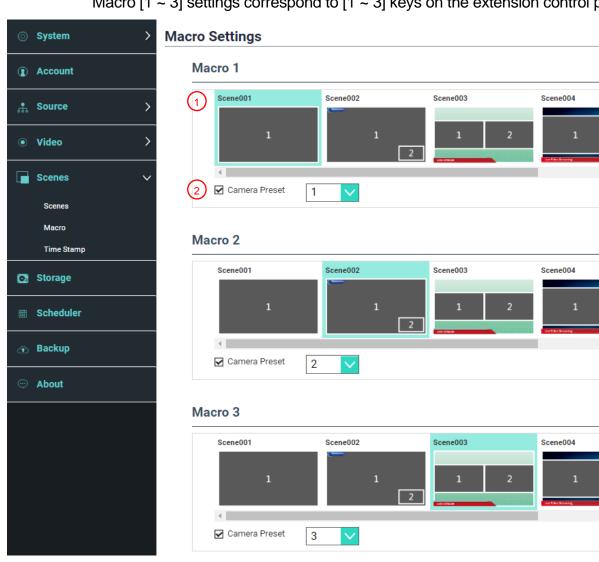

| No | Item             | Function Descriptions                                                           |
|----|------------------|---------------------------------------------------------------------------------|
| 1  | Scene Selection  | Select a scene to be set. Each supports up to 30 sets of scene                  |
| ı  |                  | ■ If the overlay style of the scene needs to be change, please refer to         |
|    |                  | Set/Cancel [Camera Preset Position]. Each supports up to 9 sets of              |
| 2  | Camera Preset    | camera preset position selection                                                |
| 2  | Position Setting | <remark> After checking the box, the Marco will preset the settings of</remark> |
|    |                  | the network camera on Channel 1 ~ 4                                             |

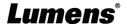

#### 5.2.5.3 Time Stamp

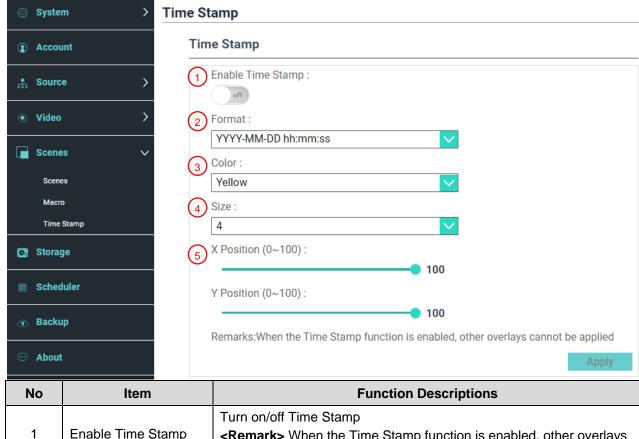

| No | Item                     | Function Descriptions                                                     |
|----|--------------------------|---------------------------------------------------------------------------|
|    |                          | Turn on/off Time Stamp                                                    |
| 1  | Enable Time Stamp        | <remark> When the Time Stamp function is enabled, other overlays</remark> |
|    |                          | cannot be applied                                                         |
| 2  | Format                   | Time display format                                                       |
| 3  | Color                    | Color setting                                                             |
| 4  | Size                     | Font size setting                                                         |
|    | X / Y Position (0 ~ 100) | X: Time Stamp display position (left and right) in the PGM screen         |
| 5  |                          | 0: The leftmost / 100: The rightmost                                      |
| ]  |                          | Y: Time Stamp display position (up and down) in the PGM screen            |
|    |                          | 0: Top / 100: Bottom                                                      |

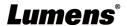

#### 5.2.6 Storage Settings

You can set up recording storage, cycle recording, display hard drive information and NAS setting here.

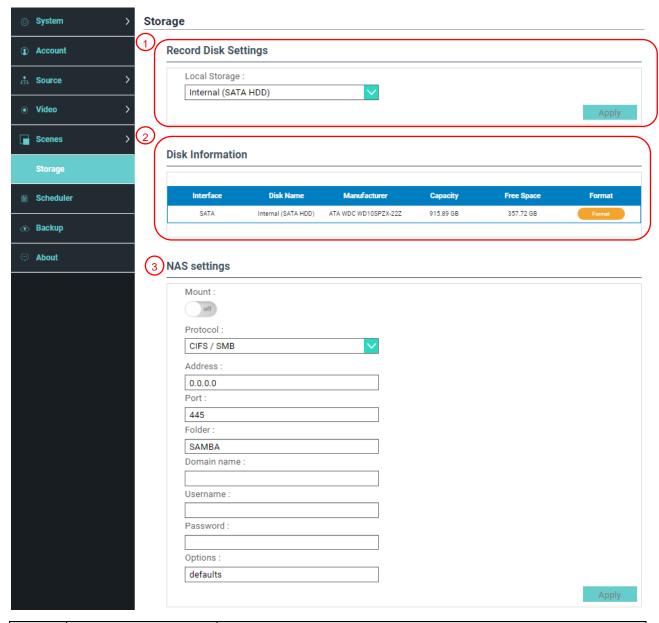

| No | Item                            | Function Descriptions                                                                                                    |
|----|---------------------------------|----------------------------------------------------------------------------------------------------|
| 1  | Recording Hard Drive<br>Setting | Local storage: Click drop-down menu and select local storage hard drive Formats supported: exFAT/ FAT32/ NTFS                                                                                                    |
| 2  | Hard Drive Information          | Display hard drive information, free space, and capacity. Click "Format" to clear the internal storage devices. Confirm if you want to format the hard drive in the pop-up dialog and click "Confirm" to delete all video files. |
| 3  | NAS setting                     | Enable NAS mounting and related settings. <note> It is required to go to Backup Setting&gt; Upload Setting&gt;  Mode to select NAS. After recording, the video can be uploaded to NAS</note>                                     |

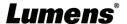

#### 5.2.7 Schedule Setting

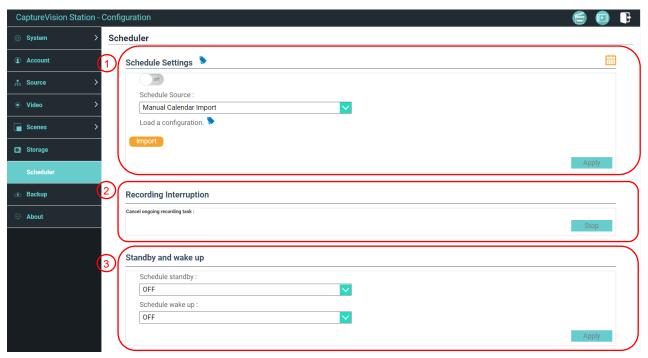

| No | Item                 | Function Descriptions                                                                                               |  |
|----|----------------------|----------------------------------------------------------------------------------------------------|--|
| 1  | Schedule Setting     | <ul> <li>Click [On/Off]</li></ul>                                                                                   |  |
| 2  | Cancel Recording     | Click [Stop] to stop the current scheduled recording                                                                |  |
| 3  | Stand by and Wake up | Enable/disable the scheduled standby and wake-up functions. Set the scheduled time after the functions are enabled. |  |

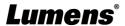

#### 5.2.8 Backup Setting

LC200 provides auto backup service which can upload videos to a designated space automatically. You can set up upload destination and test the connection here.

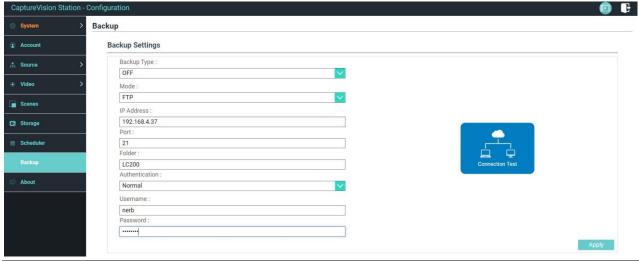

| No | Item           | Function Descriptions                                                                                                    |  |
|----|----------------|----------------------------------------------------------------------------------------------------|--|
| 1  | Upload Setting | <ul> <li>■ Auto upload: Disable / Upload right after recording completes / Upload periodically</li> <li>■ Mode: FTP / NAS / SFTP / Kaltura / Panopto / Opencast HTTP / Opencast HTTPS</li> <li><note> Select NAS. Please go to Storage Settings &gt; NAS Setting to enable mounting and related settings</note></li> <li>■ Connection Test: Click [Connection Test] to test if a connection can be created with the current setting</li> <li><remark> Please refer to the videos of How-to series on Lumens™ website and YouTube channels for related application settings</remark></li> </ul> |  |

#### **5.2.9 About**

LC200 Device-related Information: Firmware version, device serial number, and technical support link

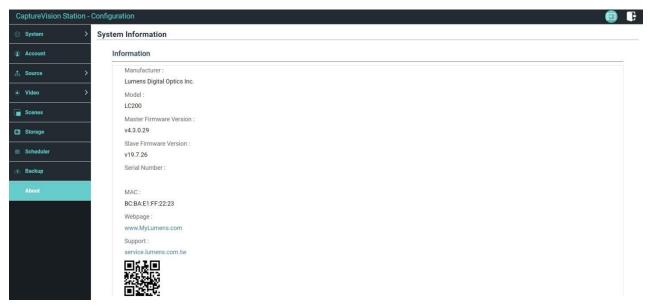

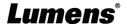

#### 5.3 Director

LC200 is built in Director, which allows you to monitor recording and preview the output video from streaming director.

Three login methods below are available:

■ Select online Director from the HDMI1 MultiView real-time operation menu

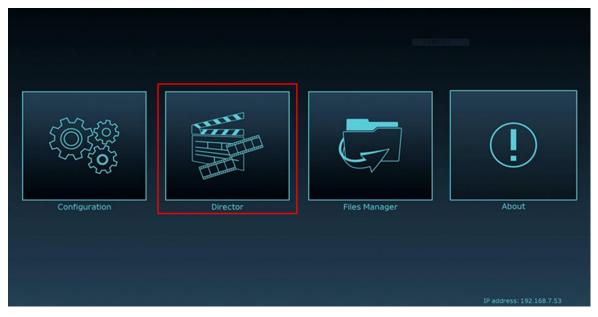

■ When login the web page, select the online Director icon at the upper right corner on the configuration setting page

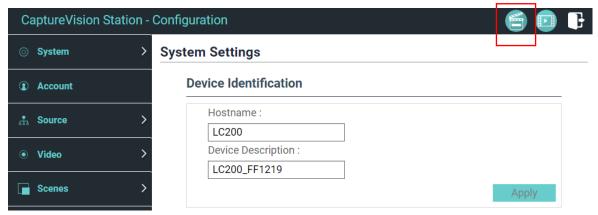

■ When login the web page, use the online Director authority account

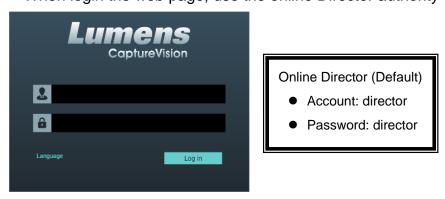

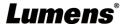

#### Online Director related feature description as below:

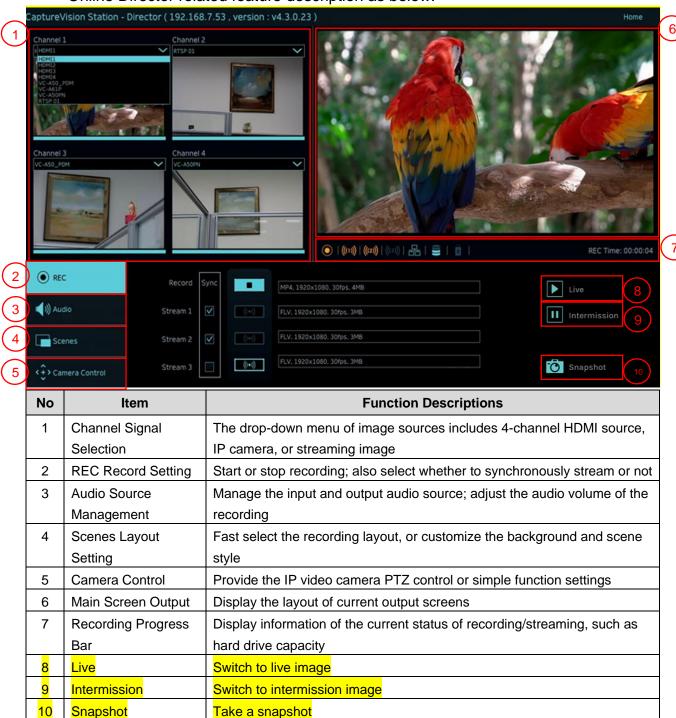

#### 5.3.1 REC Record Setting

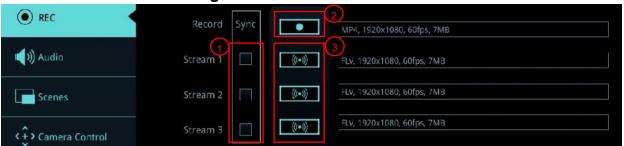

| No | Item            | Function Descriptions                                          |  |  |
|----|-----------------|----------------------------------------------------------------|--|--|
| 1  | Recording while | Check stream(s) and click recording button to strart streaming |  |  |
|    | Streaming       | and recording function                                         |  |  |

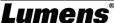

| 2 | Recording Button                                                        | Record the main screen image |  |
|---|-------------------------------------------------------------------------|------------------------------|--|
| 3 | 3 Single-channel Streams right away without starting recording function |                              |  |
|   | Streaming Button                                                        |                              |  |

#### **5.3.2 Audio Source Management**

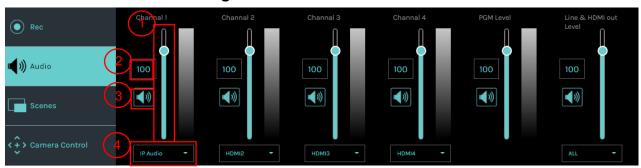

| No | Item                 | Function Descriptions              |  |
|----|----------------------|------------------------------------|--|
| 1  | Volume Control       | Adjust the volume of audio input   |  |
| 2  | Audio Volume scale   | Display current audio volume scale |  |
| 3  | Mute Button          | Mute audio output                  |  |
| 4  | Audio Source Setting | Select a audio source              |  |

#### 5.3.3 Scenes Layout Setting

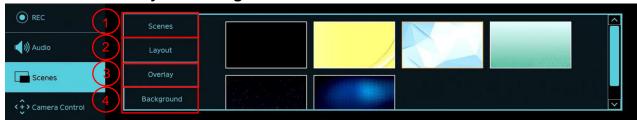

| No | Item       | Function Descriptions                                                   |  |  |  |
|----|------------|-------------------------------------------------------------------------|--|--|--|
| 1  | Scenes     | Scenes page is the integration of "Overlay," "Background Image," and    |  |  |  |
|    |            | "Recording Layout," which can perform a series of scene change          |  |  |  |
|    |            | according to your needs.                                                |  |  |  |
| 2  | Layout     | Apply a different layout to highlight the screen focus of different     |  |  |  |
|    |            | channels. Click a desired layout style to apply.                        |  |  |  |
| 3  | Overlay    | Select a desired style to apply                                         |  |  |  |
| 4  | Background | Display the background images supported by "Director" system. Click the |  |  |  |
|    |            | thumbnail to apply                                                      |  |  |  |

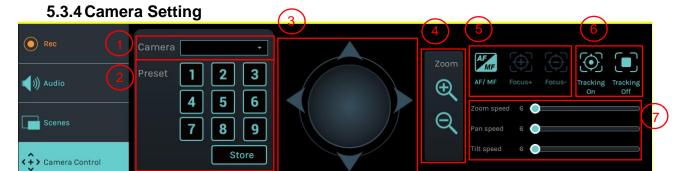

| No                      | Item   | Function Descriptions                                  |  |
|-------------------------|--------|--------------------------------------------------------|--|
| 1                       | Camera | Select a desired camera to control                     |  |
| Preset Setting and Call |        | Click number keys to perform preset settings and calls |  |

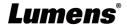

| 3 | Direction Control Panel | Move the center point to control the shooting direction                |  |
|---|-------------------------|------------------------------------------------------------------------|--|
|   |                         | *Web pages do not support trackball controls. Please use arrow keys to |  |
|   |                         | adjust the screen direction                                            |  |
| 4 | Zoom In/Zoom Out        | Zooms in/out the lens                                                  |  |
| 5 | Focus Setting           | Set up auto or manual focus                                            |  |
| 6 | Tracking Setting        | Turn on/off the tracking function                                      |  |
|   |                         | * This function can only track cameras.                                |  |
| 7 | PTZ Speed Setting       | Set up the moving speed of Pan Tilt Zoom                               |  |

#### 5.3.5 USB/Wireless Keyboard Function

Under the director page, some functions can support USB/ wireless keyboard to control LC200

#### ■ Numeric Keys

| Key   | Function Descriptions           |  |
|-------|---------------------------------|--|
| Enter | Start Recording                 |  |
| 0     | Stop Recording                  |  |
| 1 ~ 9 | Call theme 1 ~ 9                |  |
| *     | Start Push                      |  |
| /     | Stop Push                       |  |
| -     | Reduce PGM audio input volume   |  |
| +     | Increase PGM audio input volume |  |
| . Del | Turn on/off PGM audio input     |  |

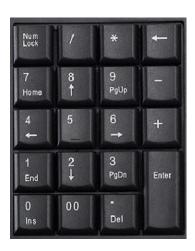

#### ■ Other buttons

| Key   | Function Descriptions              |  |
|-------|------------------------------------|--|
| F1    | Macro 1                            |  |
| F2    | Macro 2                            |  |
| F3    | Macro 3                            |  |
| L     | Switch to the next template        |  |
| S     | Switch to the next theme           |  |
| 0     | Switch to the next overlay         |  |
| В     | Switch to the next background      |  |
| M     | Turn on/off PGM audio input        |  |
| С     | Capture a single photo (JPEG file) |  |
| Space | Stop Recording                     |  |

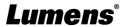

#### 5.4 File management

LC200 provides file management feature which can perform the following functions via the file management interface: Upload, download, delete, replay video files and editing recording information.

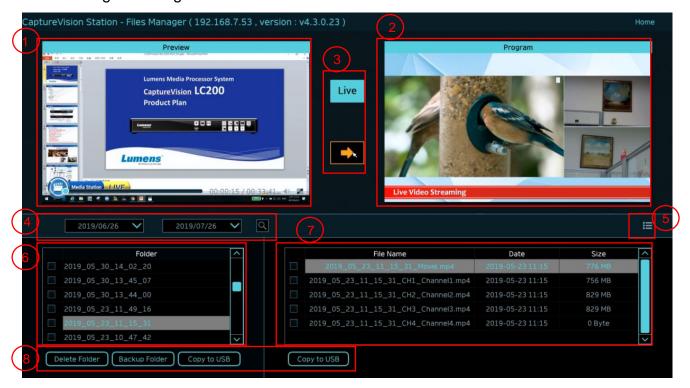

| No | Item               | Function Descriptions                                                         |  |
|----|--------------------|-------------------------------------------------------------------------------|--|
| 1  | Preview Screen     | Click desired video files to play and control on the Preview screen           |  |
| 2  | Program Screen     | Display the Director screen or switch to synchronize with the Preview screen  |  |
| 3  | Screen Switch      | Switch the Program screen to the LIVE Director screen or the Preview          |  |
|    | Button             | screen                                                                        |  |
| 4  | Discovery          | You can search recording video files by selecting date period on the calendar |  |
| 5  | Display Mode       | Video view mode. You can switch to thumbnail mode or list mode                |  |
|    | Switch             |                                                                               |  |
| 6  | Folder Display     | Display the recording video folders                                           |  |
| 7  | Video File Display | Display the files in the video folder                                         |  |
| 8  | File Management    | Delete, backup or copy recording video to an external USB flash drive         |  |

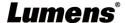

#### 5.4.1 Webpage Interface

The default page after accessing LC200 web page is system setting page. Click the video management icon on the top-right corner to access video management page.

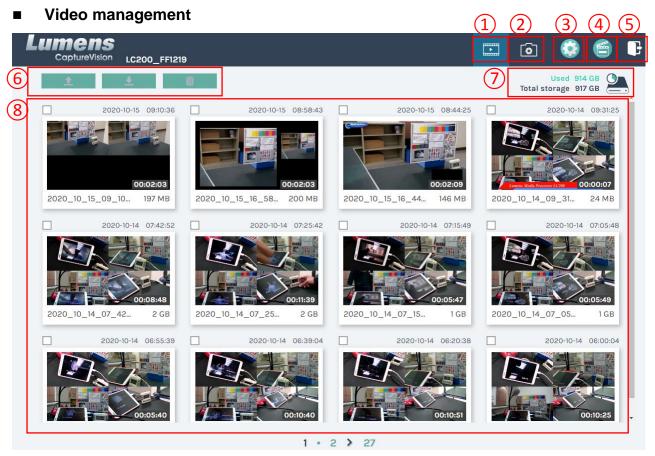

| No | Item               | Function Descriptions                                                             |  |  |
|----|--------------------|-----------------------------------------------------------------------------------|--|--|
| 1  | Video              | Click to access the video management nage                                         |  |  |
|    | Management         | Click to access the video management page                                         |  |  |
| 2  | Photo              | Click to access the the misture management new                                    |  |  |
|    | Management         | Click to access the the picture management page                                   |  |  |
|    |                    | Click to access the system setting page                                           |  |  |
|    |                    | ※ Caution:                                                                        |  |  |
| 3  | System Settings    | Log in the web page with admin/admin to display system setting subpage            |  |  |
|    |                    | If you log in the web page with video/video, you will not find the system setting |  |  |
|    |                    | subpage and you can only manage videos and photos                                 |  |  |
| 4  | Online Director    | Click to enter the Online Director page                                           |  |  |
| 5  | Logout             | Click this icon to log out the web page interface                                 |  |  |
| 6  | File Management    | Upload, download and delete the checked video files                               |  |  |
| 7  | Hard Drive Status  | Display the used space and the capacity of the current hard drive                 |  |  |
|    | Display            |                                                                                   |  |  |
| 8  | Video File Display | List information, including the file names of recording videos, thumbnails,       |  |  |
|    |                    | capacity, and date                                                                |  |  |

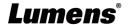

#### **■** File Management Description

#### Uploading

Check the thumbnails of the videos to upload. Click [ ] and the videos will be uploaded to the location set in Upload Settings. Please refer to [System Management/Upload Settings] for related settings.

**Upload Status Description:** 

| Icon | Upload Status                    | Icon | Upload Status                |
|------|----------------------------------|------|------------------------------|
| 1    | Videos are uploaded successfully | 1    | Videos are queued for upload |
| 1    | Fail to upload videos            | 1    | Videos are uploading         |

#### Download

Check the thumbnails of the videos to download. Click [ ] and the videos will be saved as MP4 video files and datasets.

If only video files are needed, you can click the video thumbnails and access video playback page to download the video files only.

#### Delete

Check the thumbnails of the videos to delete. Click [ iii ] and the video files will be deleted for good.

#### ■ Video Playback

Right-click video to preview the video, edit the related content data, and download the video file and dataset

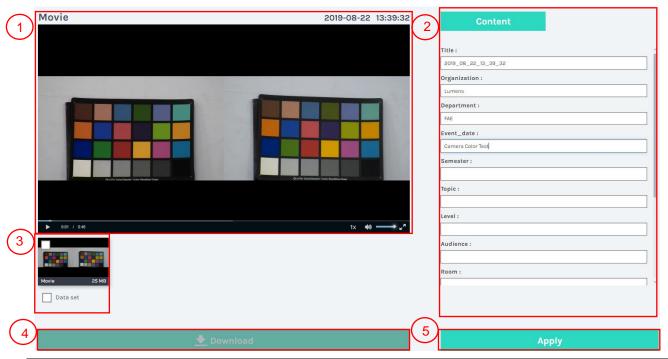

| No | Item                 | Function Descriptions                  |
|----|----------------------|----------------------------------------|
| 1  | Video Control Window | Play back and control recording videos |

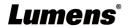

| 2 | Video Content          | Edit and modify video content                                             |
|---|------------------------|---------------------------------------------------------------------------|
| 3 | Video File and Dataset | Select the video files or datasets to download                            |
| 4 | Download Button        | Click this button to download the checked video files or datasets         |
| 5 | Apply Button           | After editing and modifying the video content, click this button to apply |

#### **■** Photo Management

You can manage the photo files captured by pressing SNAPSHOT. Folders will be named with the shooting date automatically; all photos shot in the same date will be stored in the same folder.

Just like Video Management, you can also upload, download, and delete photos in Photo Management subpage.

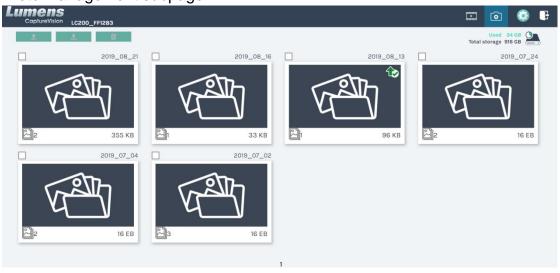

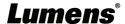

## **Chapter 6 Troubleshooting**

This chapter describes problems you may encounter while using LC200. If you have questions, please refer to related chapters and follow all the suggested solutions. If the problem still occurred, please contact your distributor or the service center.

| No. | Problems                                                                           | Solutions                                                                                                    |
|-----|------------------------------------------------------------------------------------|----------------------------------------------------------------------------------------------------|
| 1.  | Boot without power signal                                                          | Make sure you have plugged in the power cord                                                                                                    |
| 2.  | No image output                                                                    | <ol> <li>Check the power</li> <li>Check if the input/output device cables are loose</li> <li>Replace the cables and make sure they are not faulty</li> <li>Make sure if the signal source connects to the device correctly</li> <li>LC200 cannot record video from a video output including HDCP format</li> <li>Confirm whether the machine is in standby mode. Tap any key on the LC200 panel to wake the machine (*Note 1)</li> </ol> |
| 3.  | The panel keys are not responding                                                  | The panel become non-functional when logging into the system                                                                                                    |
| 4.  | LC200 cannot perform camera control after connecting to a camera                   | Please make sure the dial setting of Camera Address Selector is 0. LC200 cannot identify camera correctly if it is not 0                                                                                                    |
| 5.  | You cannot log in the web page administration interface if you forget the password | If you forget the default password, please press the panel concurrently  Snapshot +Switch Channel buttons on the panel at the same time for 5 seconds to restore the factory reset                                                                                                    |
| 6.  | Webpage login failed                                                               | Confirm whether the machine is in standby mode. Tap any key on the LC200 panel to wake the machine (*Note 1)     Please confirm whether the password is correct. If you forget your password, please refer to Troubleshooting #5                                                                                                    |
| 7.  | Selections of network streaming can not be more than 3 channels.                   | You can select different system frame rates in the frame rate mode that affects the supported recording mode and network streaming number. Please refer <u>5.2.1.1 System Settings</u> for <u>the restrictions on use of the system frame rate</u>                                                                                                    |
| 8.  | Layout Editor software cannot edit the layout                                      | Firmware version 4.4.0.19 or later. When exporting files from LC200, please only click the Layout selection for export  Configuration  Export  All Configuration Display Record, Stream, Storage, and Backup Scenes Layout Export                                                                                                    |

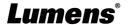

|    |                       | Please link to the webpage of the camera to make sure that |
|----|-----------------------|------------------------------------------------------------|
| 0  | LC200 cannot find the | [Setting] > [Video] > [Camera ID] / [Location] in the      |
| 9. | camera                | webpage uses only English letters or numbers. LC200 cannot |
|    |                       | find the machine if you use special characters and space.  |

<sup>\*</sup>Note 1: Standby Mode: Applicable to firmware version 4.4.0.19 or later. Enable through the RS232/TCP command.

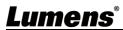

## **Addendum 1**

■ Frequently used port No.

| Port No.        | Description                                                       |  |
|-----------------|-------------------------------------------------------------------|--|
| 4025/TOD        | Applicable for RTMP podcast to most platforms, such as            |  |
| 1935/TCP        | YouTube, Vimeo, Twitch                                            |  |
| 80/TCP          | Applicable for RTMP podcast to Periscope                          |  |
| 443/TCP         | Applicable for RTMPS podcast to Facebook                          |  |
| 1935/TCP        | Applicable for RTMP podcast to LinkedIn                           |  |
| 1936/TCP        |                                                                   |  |
| 2935/TCP        | Applicable for RTMPS podcast to LinkedIn                          |  |
| 2396/TCP        |                                                                   |  |
| 442/TOD (UTTDC) | Applicable to built-in HTTPS platforms with safety certification, |  |
| 443/TCP (HTTPS) | such as YouTube, Facebook, Ustream, Livestream, Twitch            |  |
| 53/UDP (DNS)    | Applicable to services of changing DNS IP address                 |  |

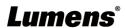

## **Supplier's Declaration of Conformity 47 CFR § 2.1077 Compliance Information**

Manufacturer: Lumens Digital Optics Inc.

Product Name: LC200

**Model Number: Capture Vision Station** 

#### Responsible Party – U.S. Contact Information

Supplier: Lumens Integration, Inc.

4116 Clipper Court, Fremont, CA 94538, United States

e-mail: support@mylumens.com

#### **FCC Compliance Statement**

This device complies with Part 15 of the FCC Rules. Operation is subject to the following two conditions:

(1) This device may not cause harmful interference, and (2) this device must accept any interference received, including interference that may cause undesired operation.

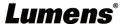